## **Using Mr. SID Files**

## **(MrSID stands for Multiresolution Seamless Image Database, an industry-standard image compression format)**

Mr. SID files are natively supported through Raster Manager in MicroStation V8. These files are georeferenced if they are accompanied with ".sdw" (MrSID world file) file. **It is important that this file reside in the same folder as the ".sid" file. Note: It is also important to set the raster level name to Raster\_level\_0.**

- Open up MicroStation and attach any reference files you may need.
- Select Preferences => Raster Manager

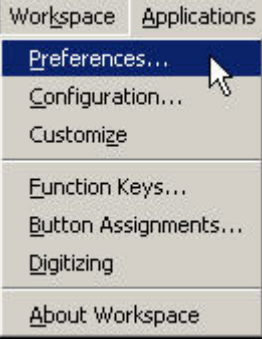

- Set the Sister File default Unit to 1.00000 Survey Feet as below
- Set the Raster File default Unit to 1.00000 Survey Feet as below

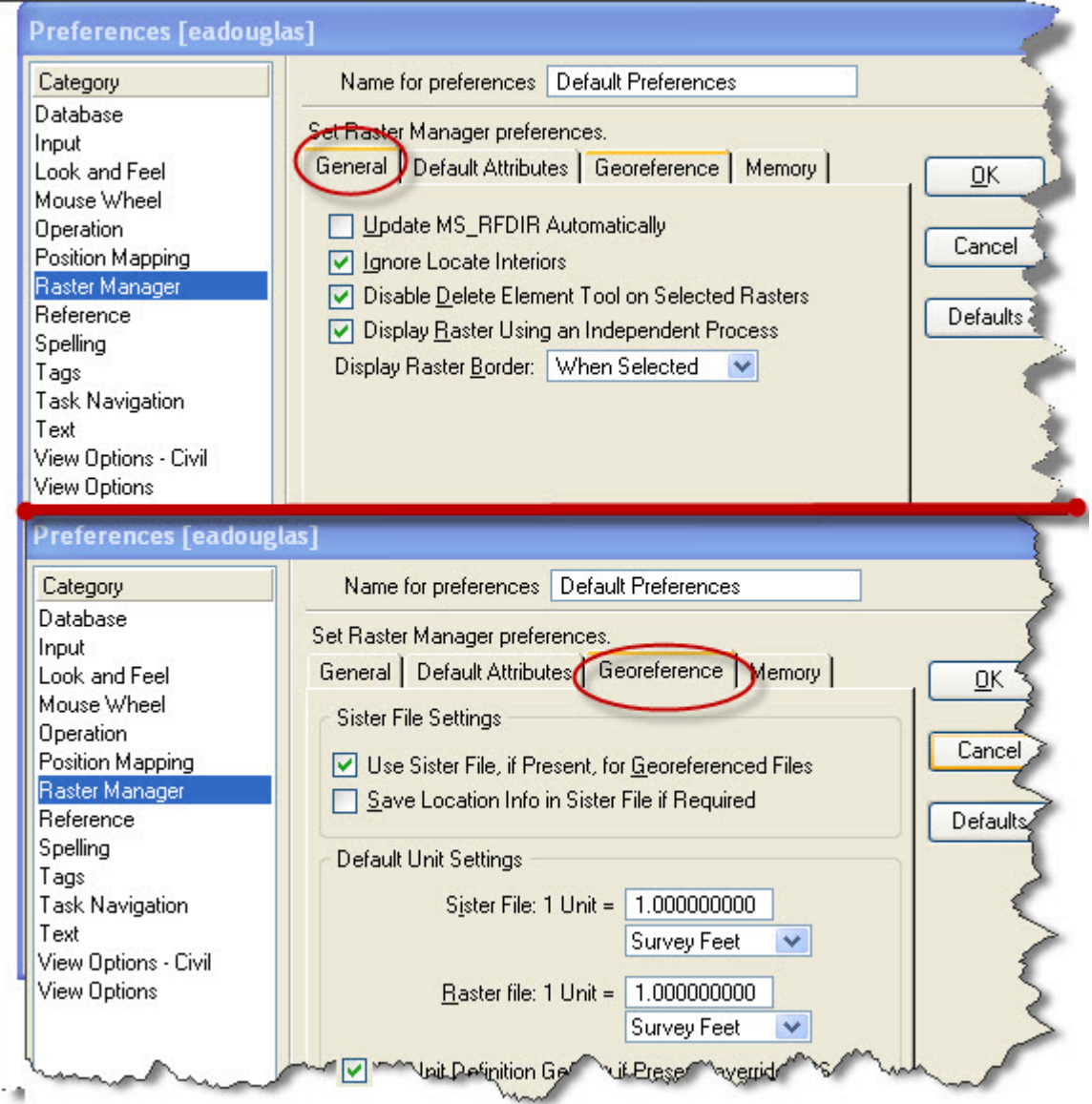

• Then click on "OK" button.

• Start Raster Manager by choosing File => Raster Manager

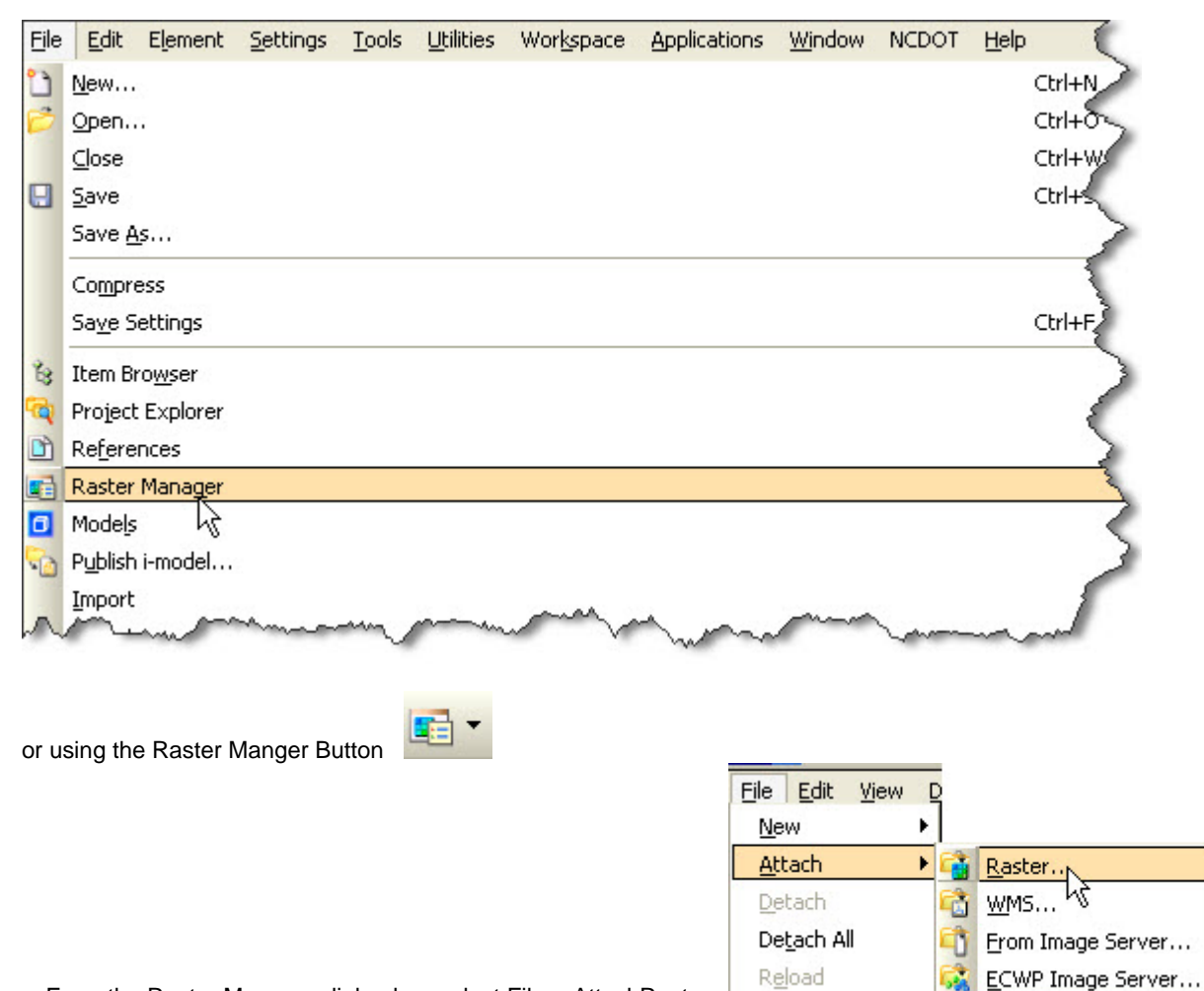

• From the Raster Manager dialog box select File=>AttachRaster

 This will bring up the Attached Raster Reference dialog box. Path to the folder that contians the ".sid" and ".sdw" files and choose your ".sid" file. Note: It is also important to set the raster level name to Raster\_level\_0. After selecting Level select Attach.

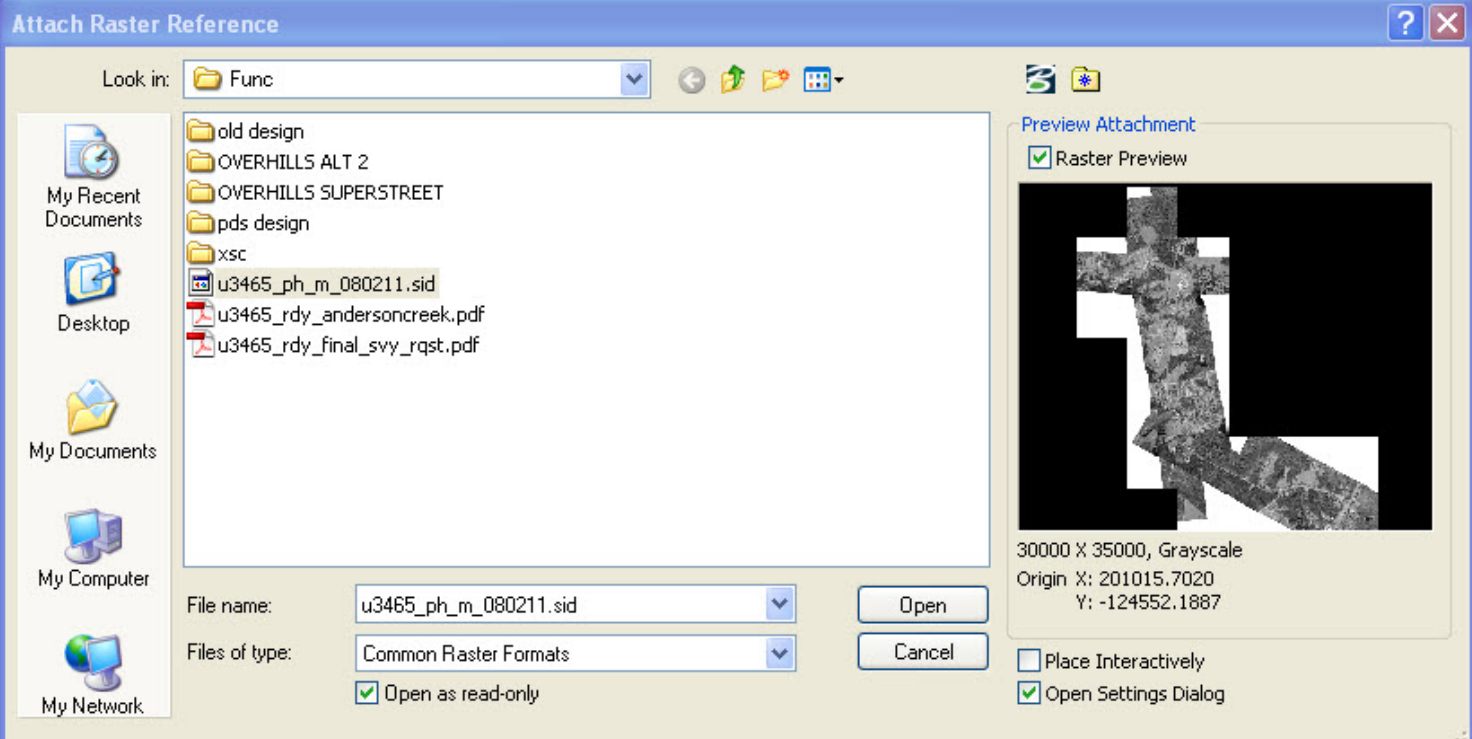

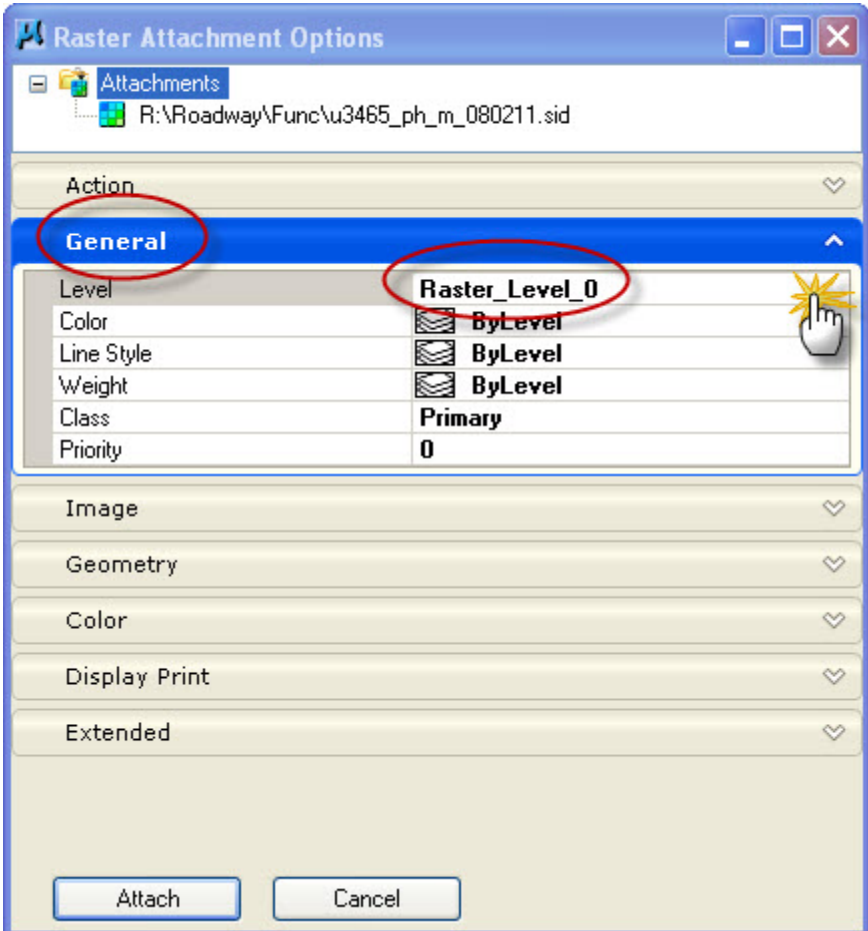

After the dialog box disappears, you should see your MrSID file referenced to your design file.